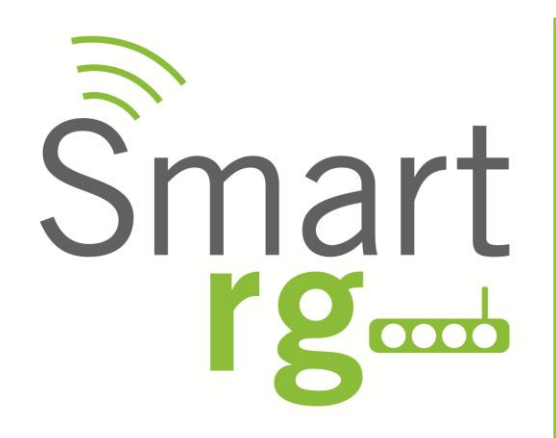

## **WR100 300Mbps Wireless-N Repeater**

## *User Manual*

*Release 1.0* **November 29, 2012**

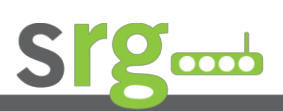

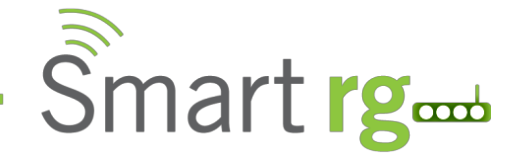

# **Table of Contents**

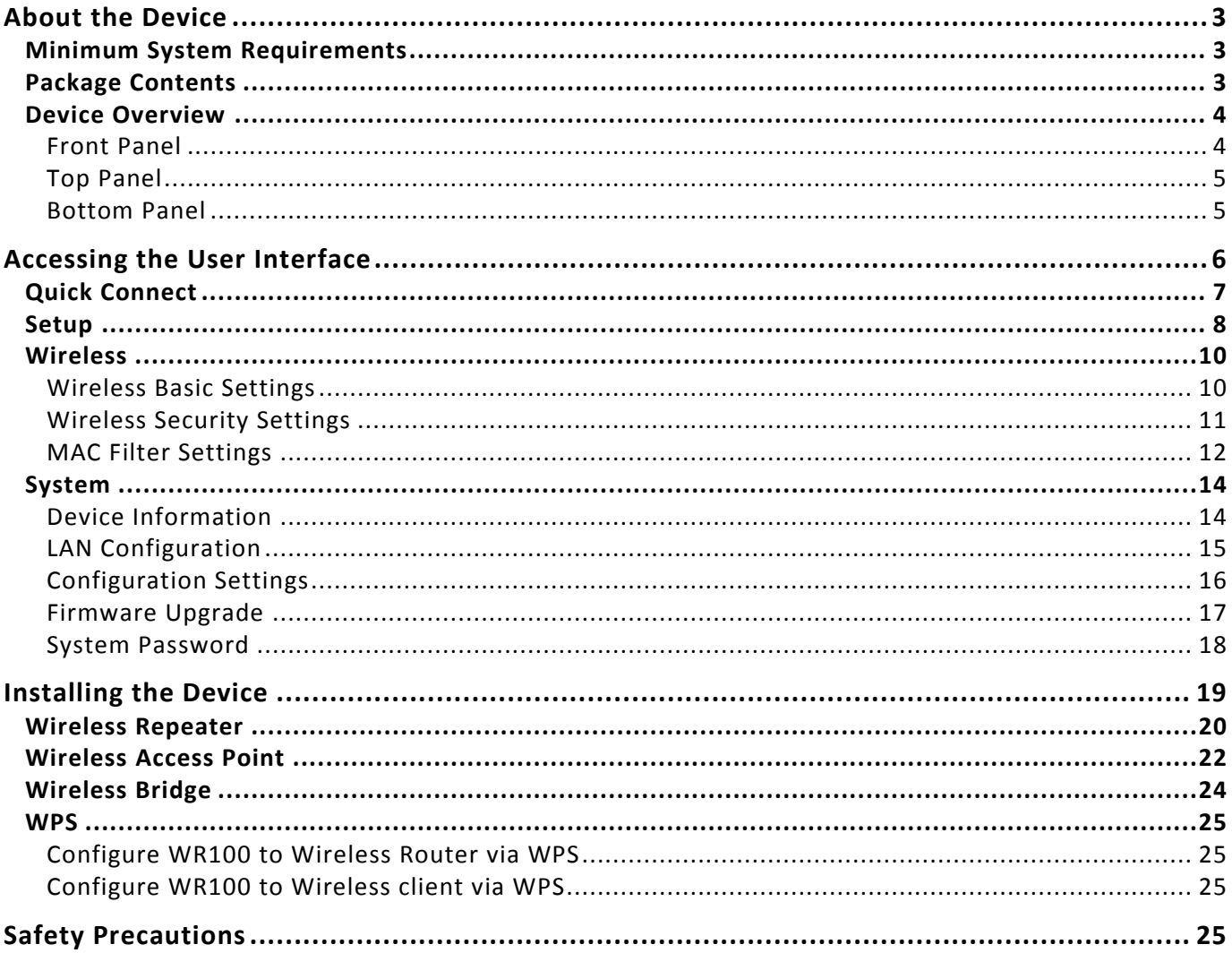

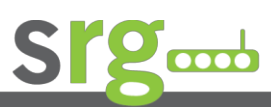

Page 2 of 25

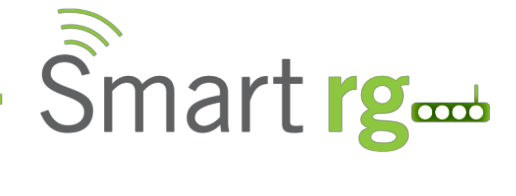

### <span id="page-2-0"></span>*About the Device*

The SmartRG WR100 is a Wall-plugged 300Mbps Wireless-N Repeater, which supports wireless 802.11b/g/n, and one 10/100 Base-T Ethernet port.

#### **Repeat and Extend the WiFi Network**

The WR100 supports robust 802.11n technology with up to 300Mbps data transfer rate. The extender can take an existing 802.11n wireless signal, repeat and extend it to a longer range where it is too far away for the router or access point to reach. It eliminates the cable wires while providing the same reliable network connection. It can repeat and extend the wireless signal from virtually any 802.11n wireless router or access point available on the market. It is backwards compatible with 802.11b/g routers and access points.

#### **Make an existing Wired Network WiFi Ready**

The extender is equipped with 1 x 10/100M Auto MDI/MDIX LAN port that can be used to connect to an existing wired network to serve as a WiFi Access Point. The Ethernet port can also be used to configure the WR100 via its web-based GUI, or upgrade the firmware.

#### **MIMO Technology**

The device is designed with MIMO technology, which successfully reduces "dead spots", and extends network coverage within a home or in the building.

#### **Advanced Security**

WR100 features WiFi Protected Access (WPA and WPA2) as well as 64/128-bit WEP encryption, ensuring network security and preventing unauthorized access to you network.

#### **Portable without the Need of External Power Supply**

The device is easy to setup. It is portable with no need of any external power adaptor. It comes with an embedded power supply and power plug, so that users can just plug the device into a power socket.

## <span id="page-2-1"></span>**Minimum System Requirements**

Your computer must meet the following minimum requirements.

- Any operating system can be used
- Web Browser
- 233MHz processor
- **Ethernet network adapter**
- Or Wireless network adapter

## <span id="page-2-2"></span>**Package Contents**

Package contents are listed below. For any missing items, please contact your dealer immediately. Product contents may vary for different models.

- $-WR100$
- **Ethernet cable**
- **Easy Start Guide**
- Resource CD

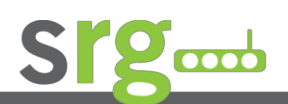

**Page 3 of 25**

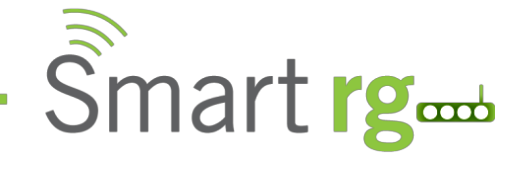

## <span id="page-3-0"></span>**Device Overview**

### <span id="page-3-1"></span>**Front Panel**

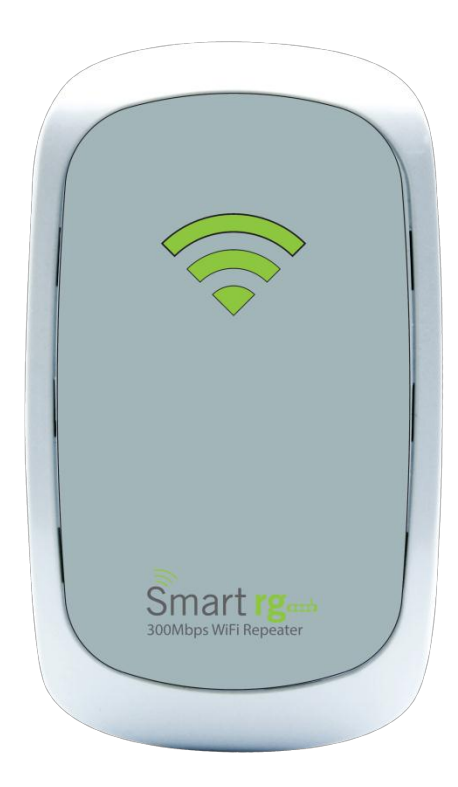

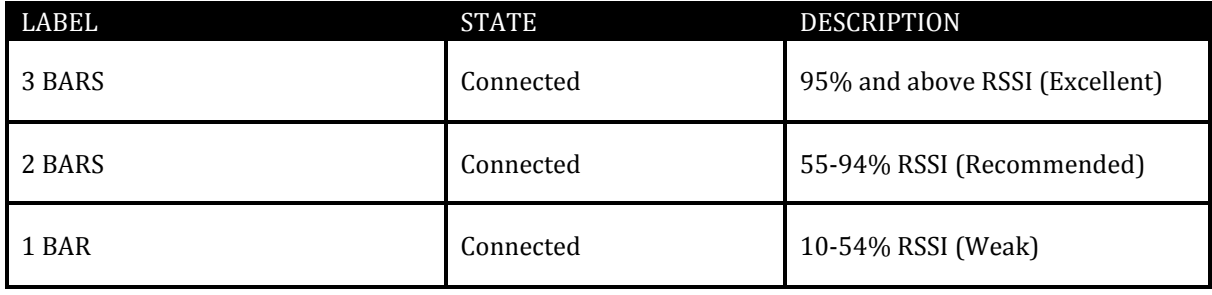

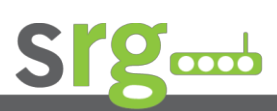

**Page 4 of 25**

## <span id="page-4-0"></span>**Top Panel**

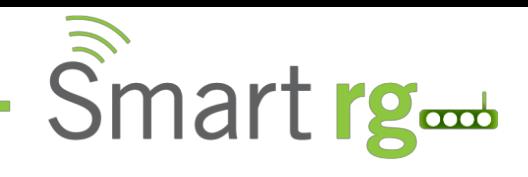

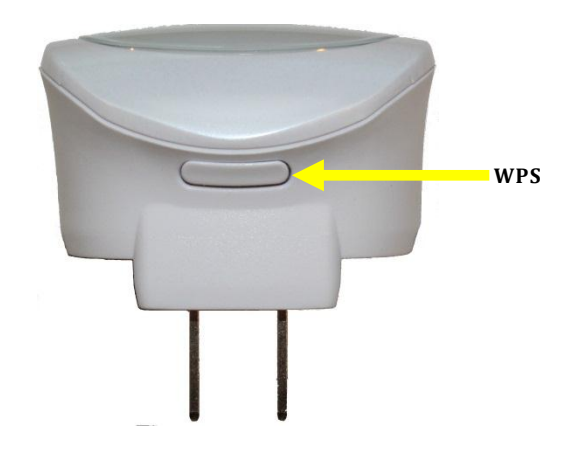

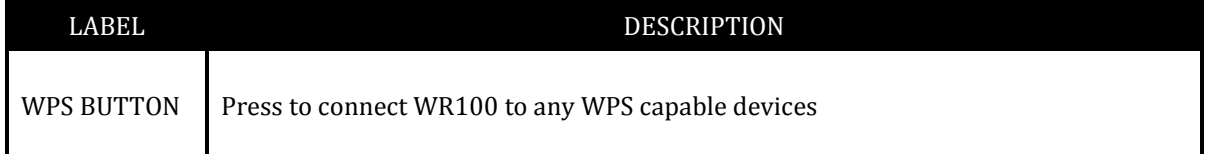

### <span id="page-4-1"></span>**Bottom Panel**

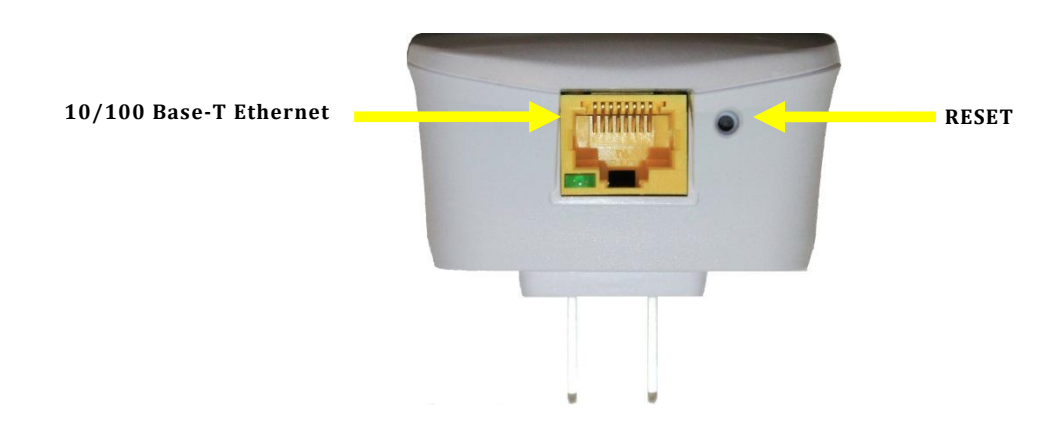

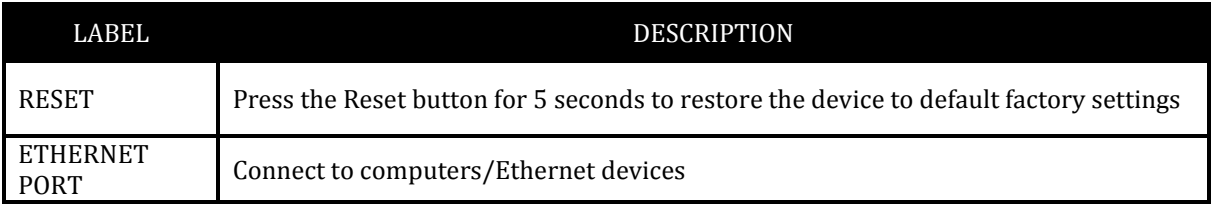

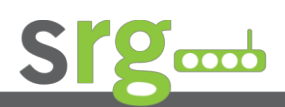

**Page 5 of 25**

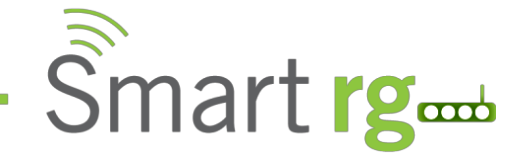

### <span id="page-5-0"></span>*Accessing the User Interface*

To access the User Interface open a Web browser (Ex: Internet Explorer, Firefox or Chrome), type *http://10.0.10.254* in the address bar and press enter.

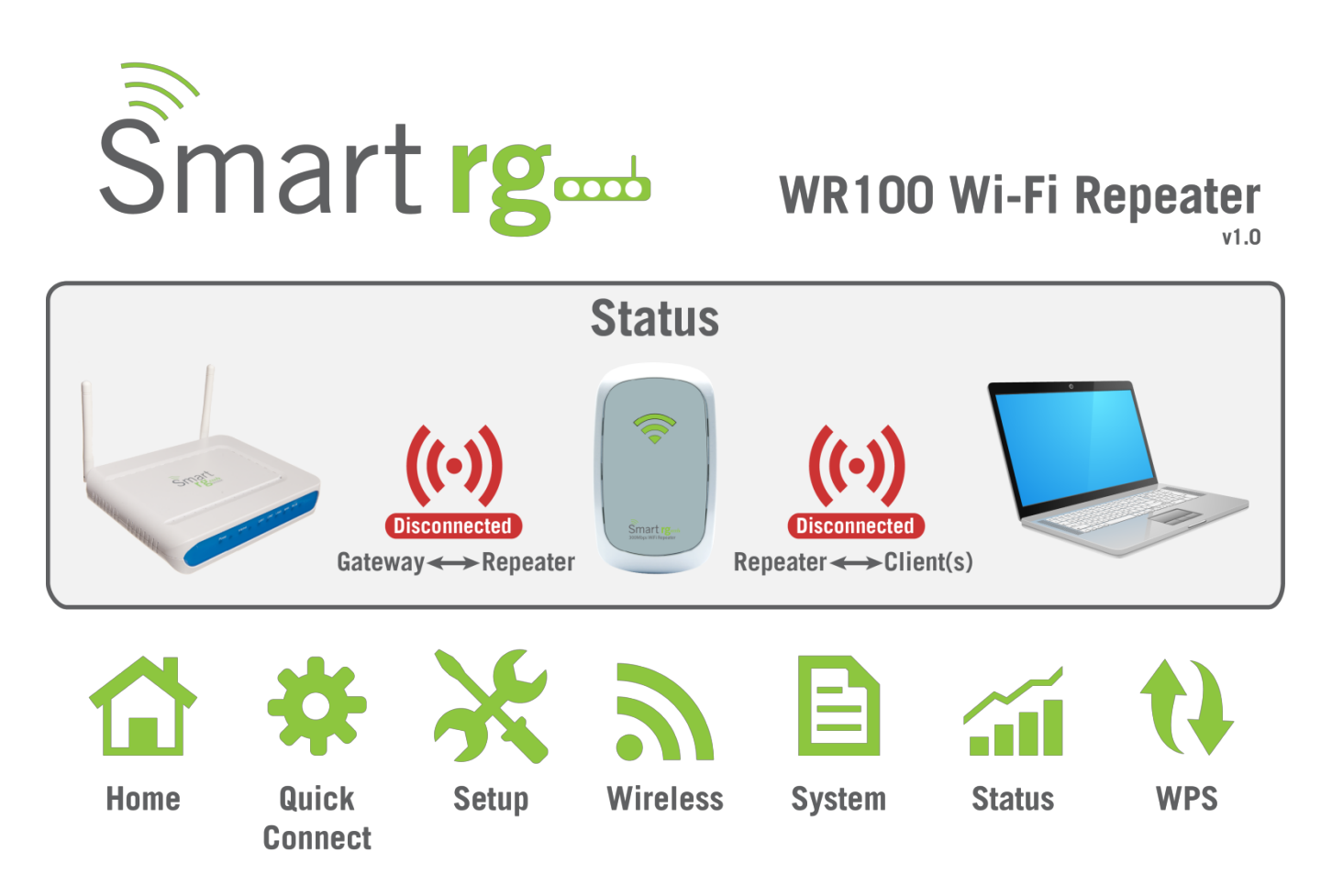

<span id="page-5-1"></span>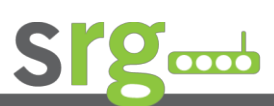

**Page 6 of 25**

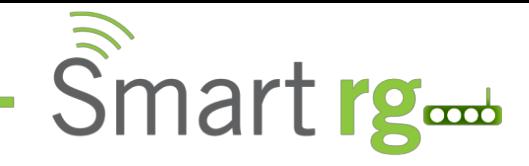

## **Quick Connect**

Press *Quick Connect* icon to scan for available wireless within the area.

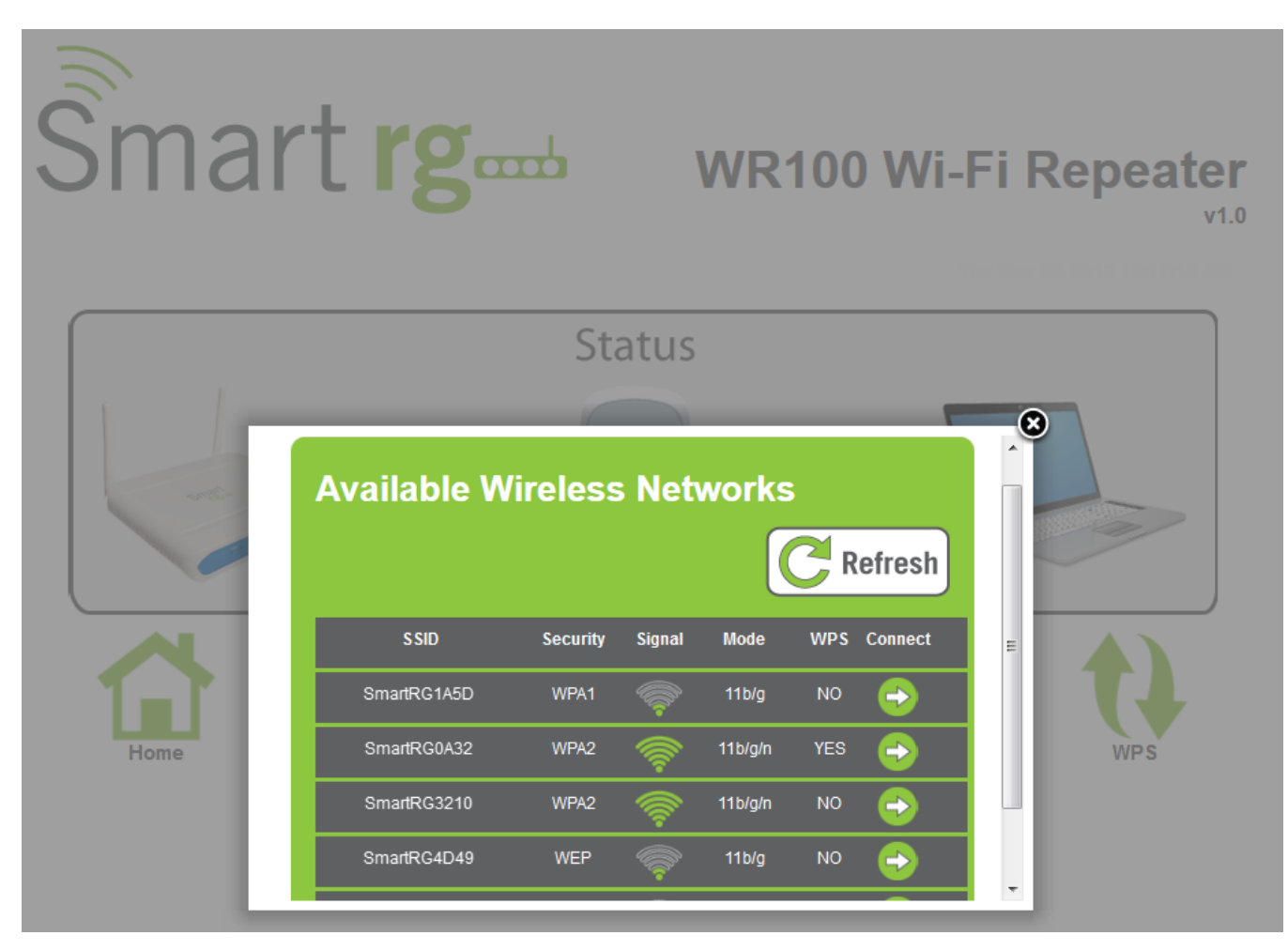

<span id="page-6-0"></span>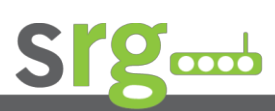

**Page 7 of 25**

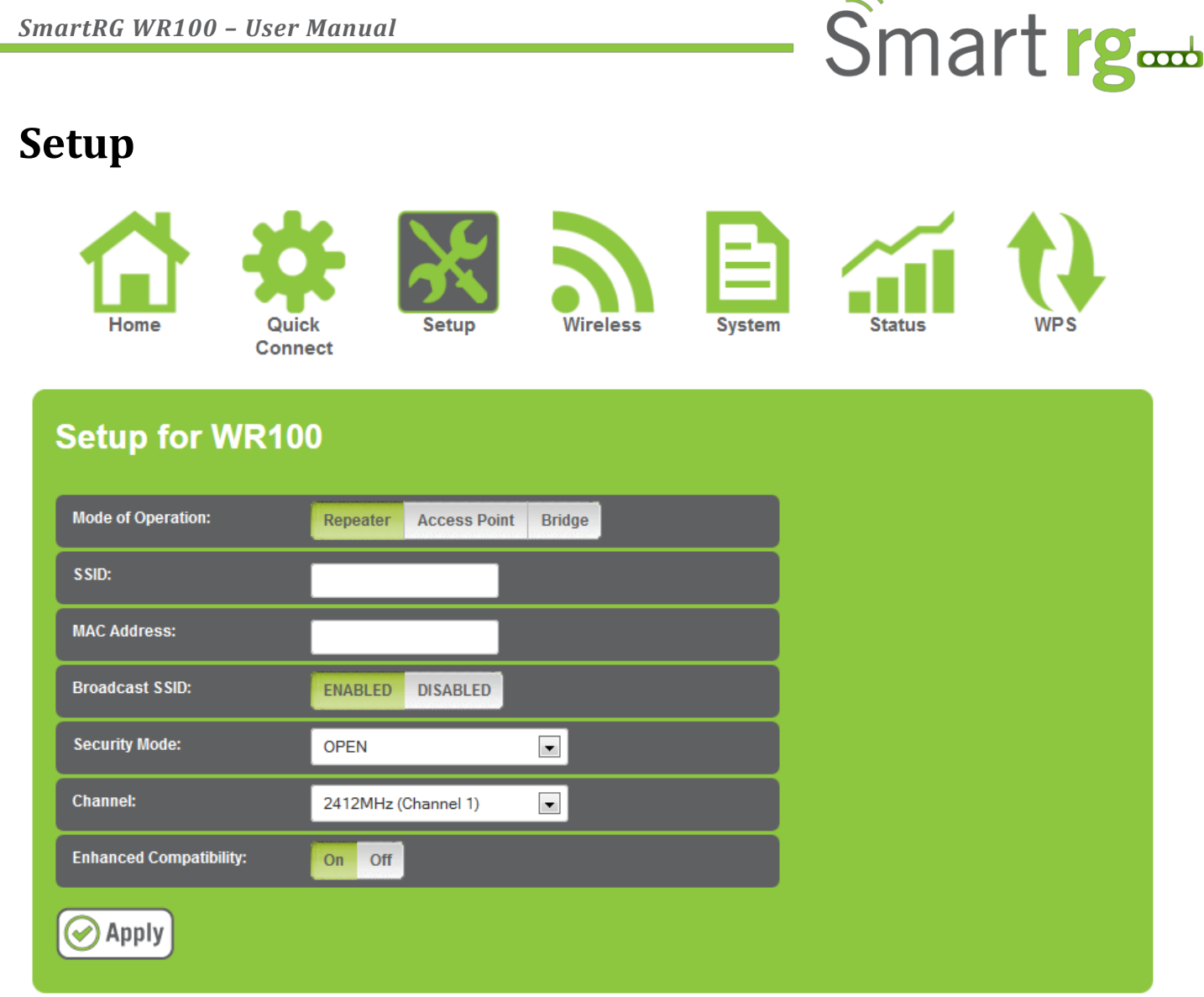

### **Mode of Operation**

#### **Repeater**

The WR100 can act as a wireless repeater to extend the wireless coverage of your wireless router.

#### **Access Point**

The WR100 can act as an Access Point to provide wireless network

#### **Bridge**

The WR100 can act as a Bridge to act as wireless client to your network device

#### **SSID**

Here you can set the name of your wireless network. Select the option Disable on Broadcast SSID allow you to hide the wireless network name.

#### **Security Mode**

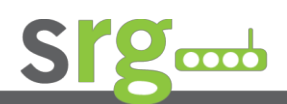

**Page 8 of 25**

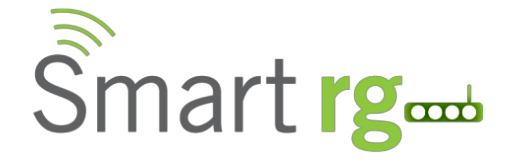

Select from the different encryption types list in order to provide security to your wireless network from unauthorized users. Select from the following:

#### **WEP**

#### **Hexadecimal:**

64bit – uses 10 characters length of password from A-F and numbers from 0-9 128bit- uses 26 characters length of password from A-F and numbers from 0-9

#### **ASCII:**

64bit – uses 5 characters alpha numeric password (A-Z and 0-9) 128bit – uses 13 characters length of password from (A-Z and 0-9)

#### **WPA**

Uses strong encryption, some legacy devices may not be able to associate with this type of encryption

#### **WPA2**

Use this encryption for best security, some legacy devices may not associate with this type of encryption

#### **WPA/WPA2 PSK**

<span id="page-8-0"></span>Use a balance of strong security and best compatibility for new and legacy devices.

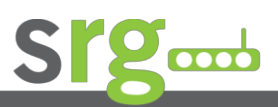

**Page 9 of 25**

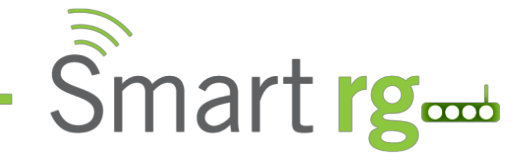

## <span id="page-9-0"></span>**Wireless**

## **Wireless Basic Settings**

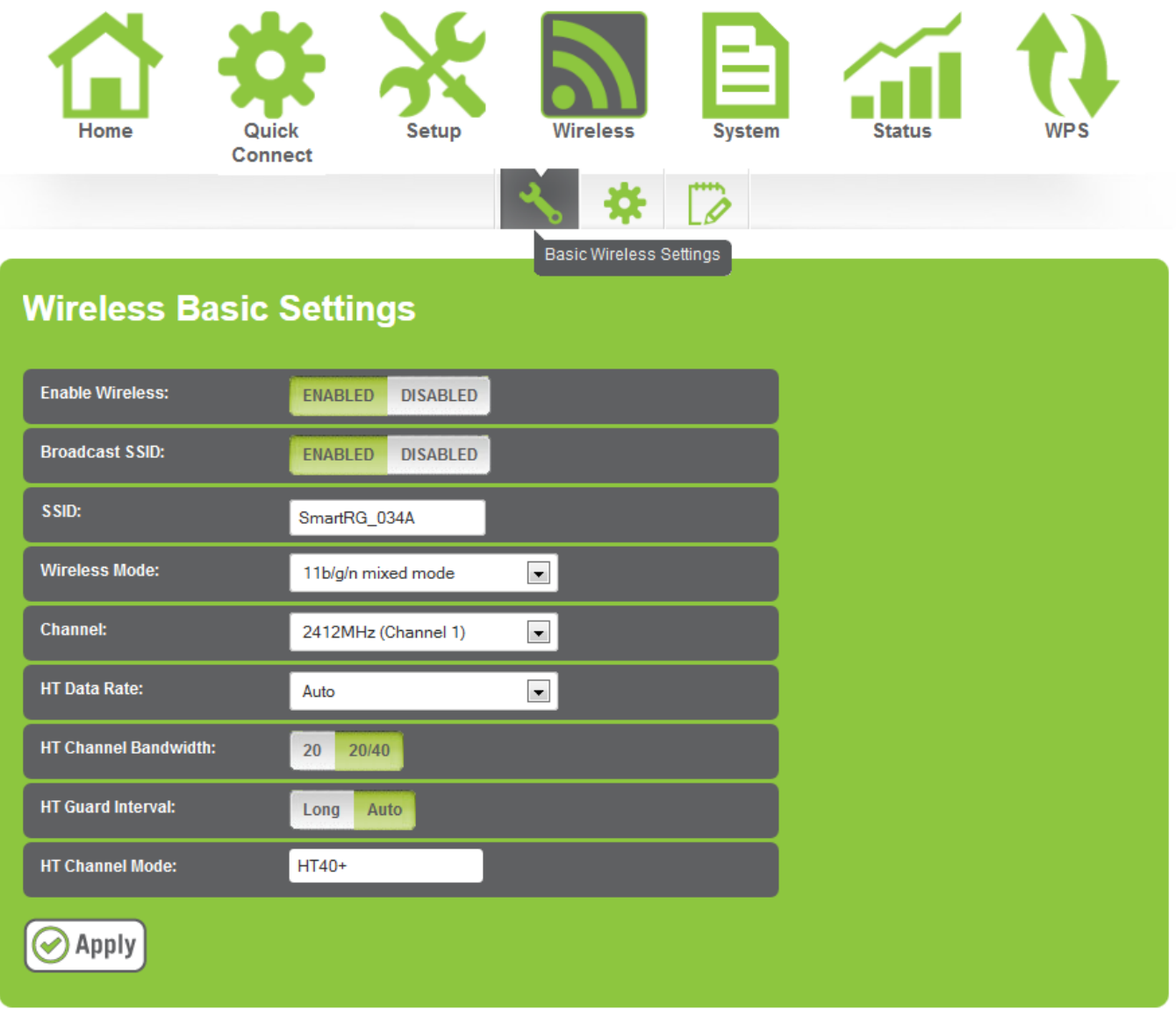

#### **Enable Wireless**

Enable or Disable wireless capability

#### **Broadcast SSID**

Set option to disable to hide your wireless network (Enable by default)

#### **SSID**

Here you can enter the name of your wifi network

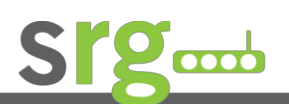

**Page 10 of 25**

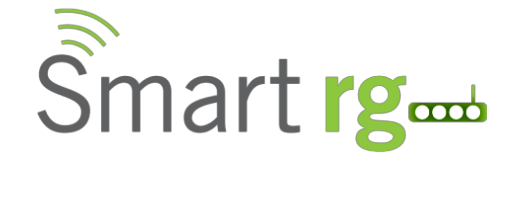

#### **Wireless Mode**

This option allows you to select the type of wireless standard you want to allow to connect to your wireless network.

#### **Channel**

Change your wireless channel when you are getting poor reception. Choose the least channel used in your area for better performance (Only applicable for AP mode)

#### **Channel Bandwidth**

Here you can set your Channel Bandwidth to 20MHz and 20/40MHz(Auto)

#### **HT Data Rate and HT Guard Interval**

These options are recommended to be set to Auto for maximum efficiency.

### <span id="page-10-0"></span>**Wireless Security Settings**

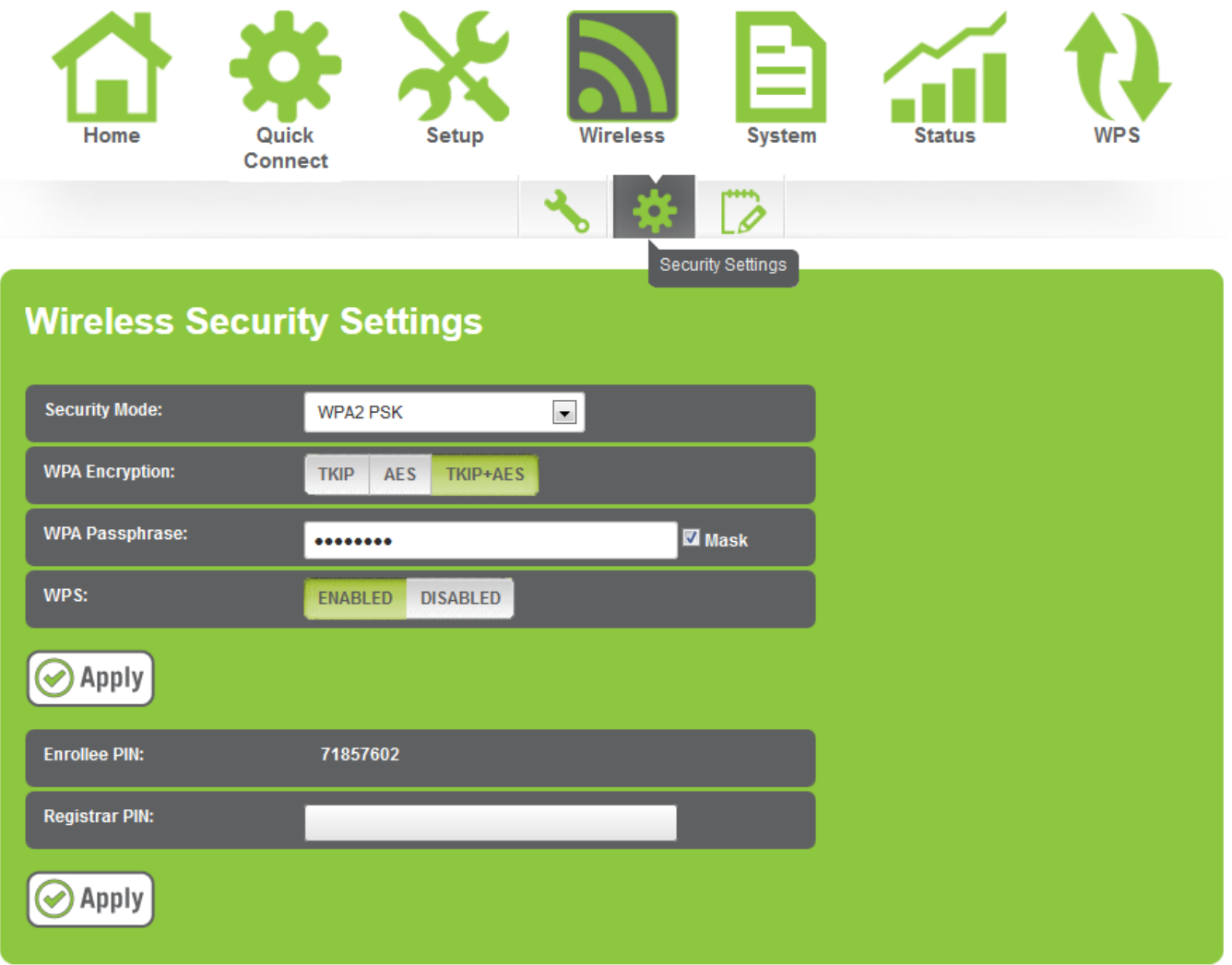

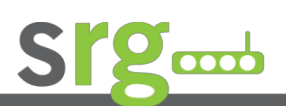

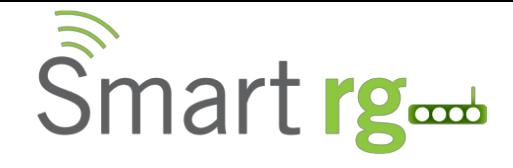

#### **Security Mode**

Select the type of encryption you want for your wireless network

#### **WPS**

Set this option to enable or disable WPS (Wifi Protected Setup) feature on this device

#### **Enrollee PIN**

Enter this PIN to wireless client that will be connecting to WR100 repeater to automatically configure the wireless device.

#### **Registrar PIN**

Here you can enter the WPS-PIN of wireless clients and click apply for the WR100 to allow access and configure your wireless client device automatically

Note: WPS will work only for WPA-PSK, WPA2-PSK and WPA/WPA2 encryption. The wireless client must support WPS in order to use this option.

### <span id="page-11-0"></span>**MAC Filter Settings**

This feature will provide additional protection to your wireless network. It a llows or denies wireless clients from accessing through the WR100 with the use of the MAC address which is unique for every network devices.

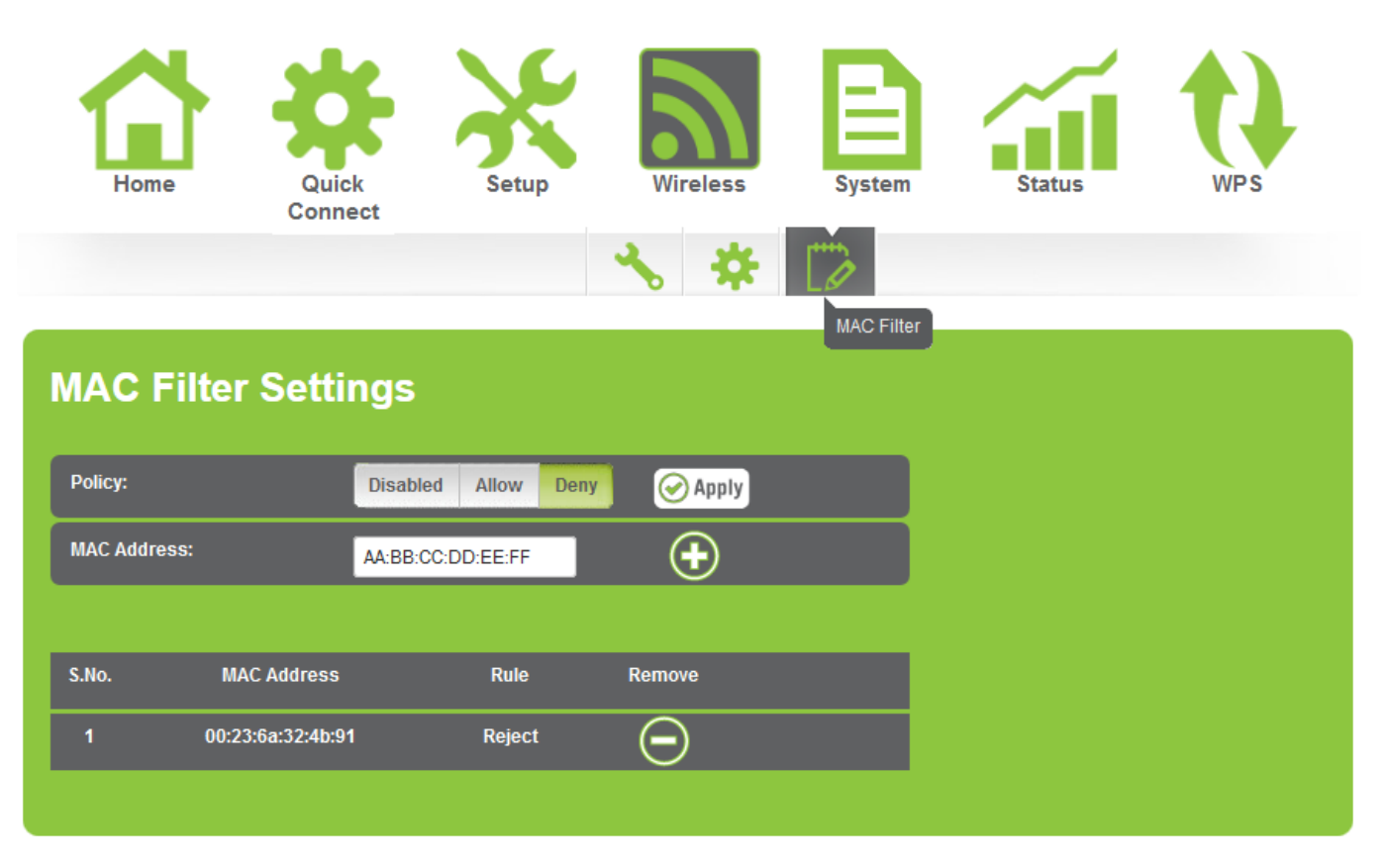

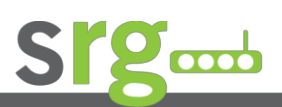

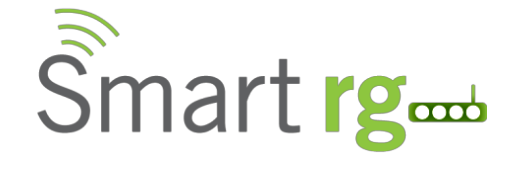

#### **Policy**

#### **Disable**

Use this option to disable or disregard the list of MAC address from blocking or allowing acc ess to the wireless network.

#### **Allow**

Allow the list of MAC address to access the wireless network

#### **Deny**

Deny the list of MAC address form accessing the wireless network

#### **MAC Address**

Type the MAC address of the wireless client here and press the plus icon  $\bigoplus$  to add on the list.

#### **Removing a MAC address from the list**

Press the minus icon  $\bigcup$  to remove the MAC address from the list

#### **Where can I find the MAC address of my wireless client?**

On the Command Prompt type *ipconfig/all* to show all the network adapter(s) that are available.

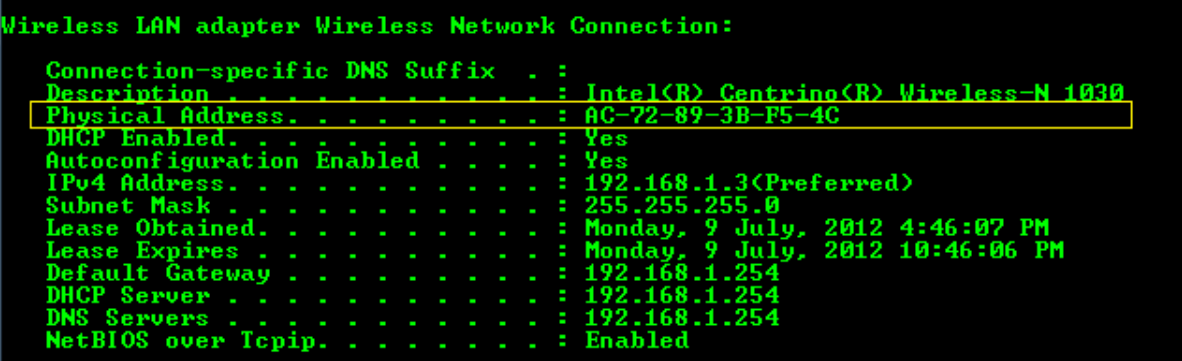

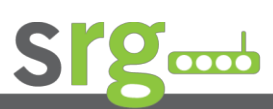

**Page 13 of 25**

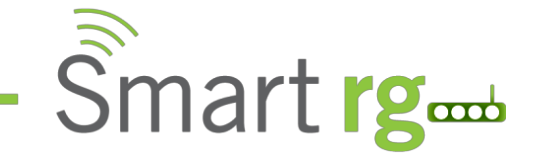

## <span id="page-13-0"></span>**System**

### <span id="page-13-1"></span>**Device Information**

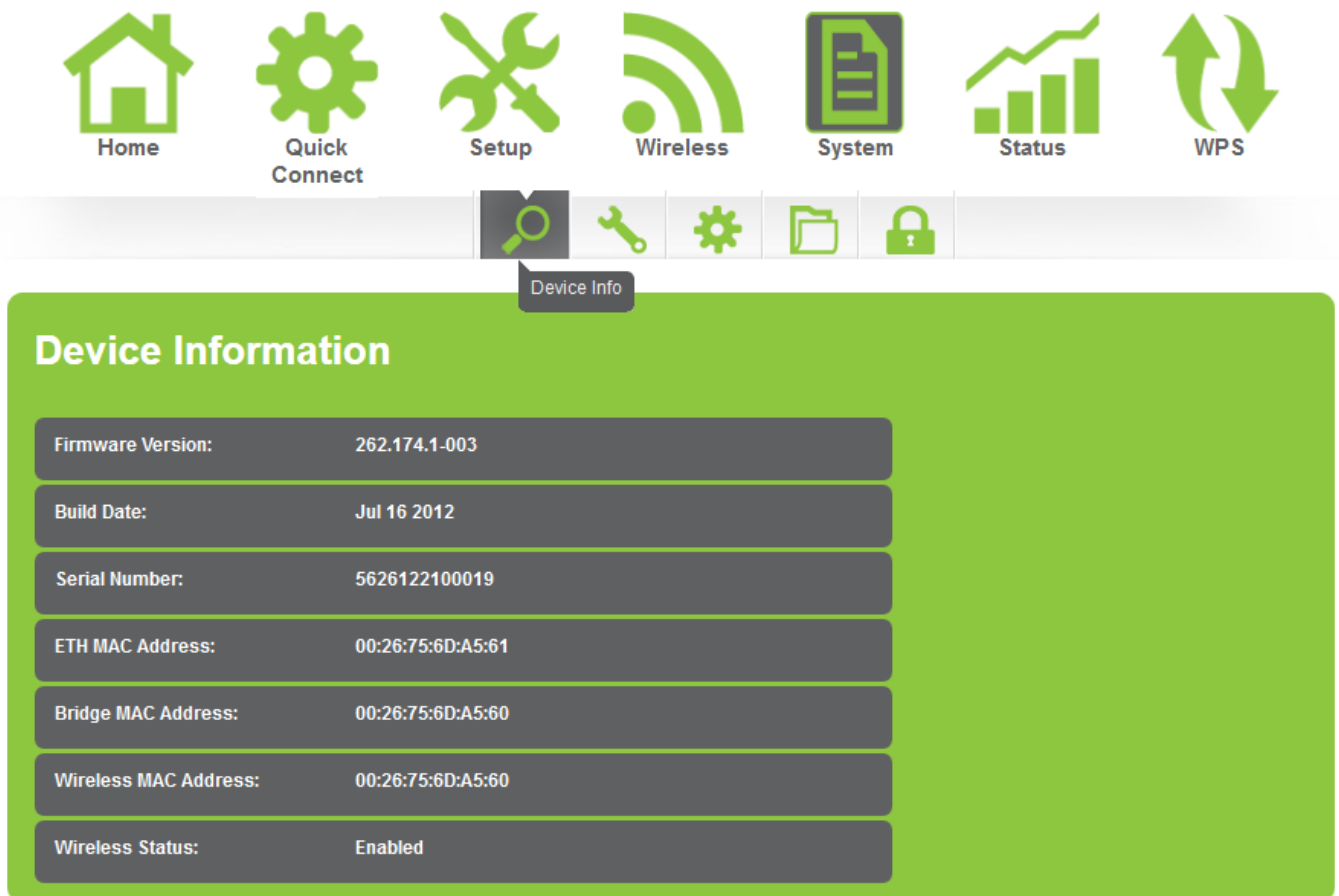

#### **Firmware Version**

Shows the current firmware version of the device

#### **Build Date**

Shows the date when the firmware was created

#### **Serial Number** Shows the device's serial number

#### **ETH/Bridge and Wireless MAC address**

Shows the MAC address of each interface

#### **Wireless Status**

Shows the wireless device's wireless status

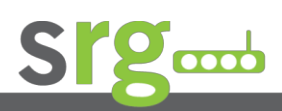

**Page 14 of 25**

<span id="page-14-0"></span>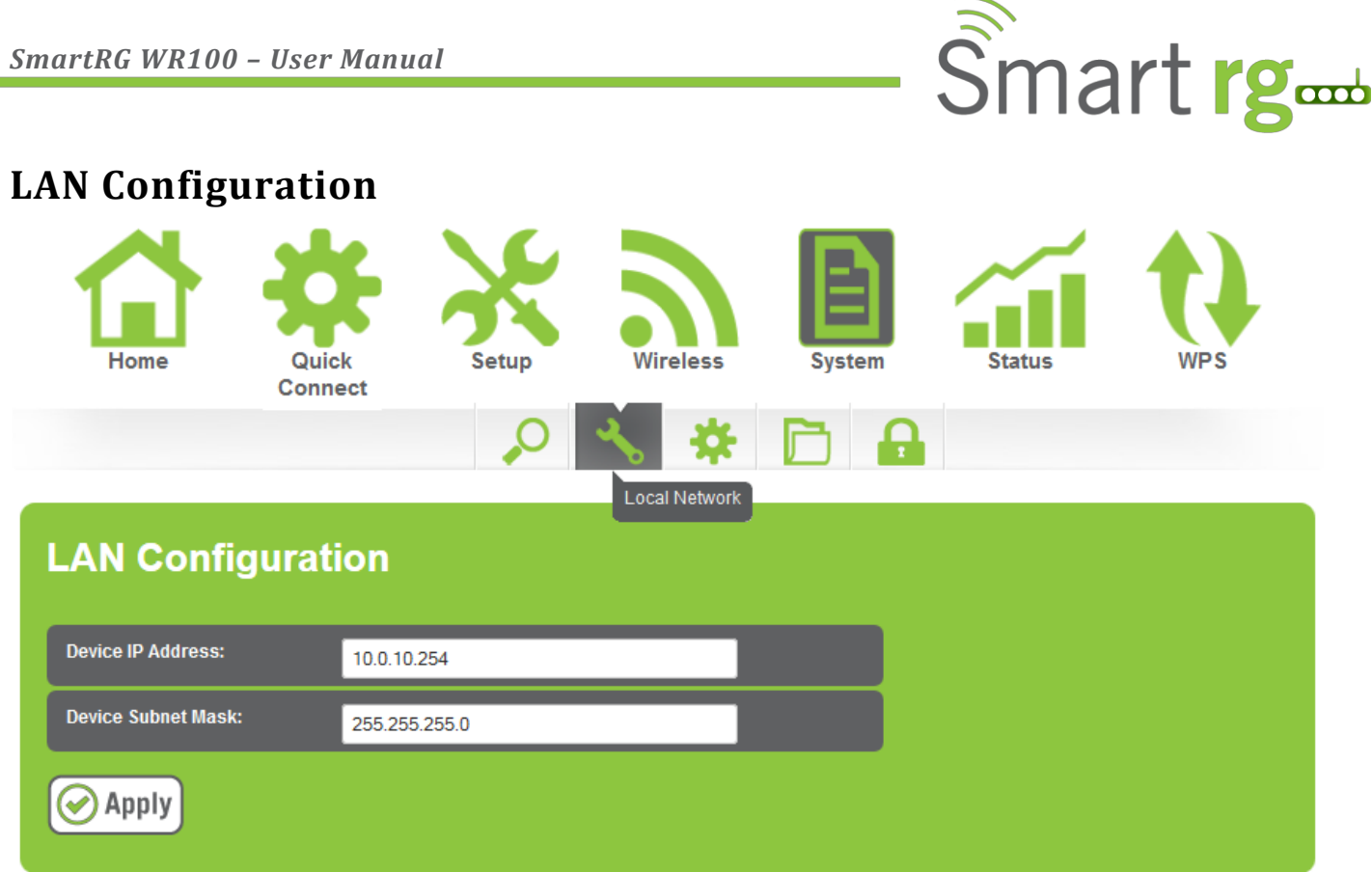

#### **Device IP address**

Shows the device's current IP address

<span id="page-14-1"></span>**Note:** Change this IP address if you are using two WR100 on the same network to avoid IP address conflict within your network. You may configure the 2 nd unit with IP address ex: 10.0.10.253

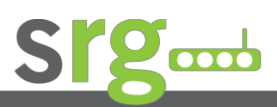

**Page 15 of 25**

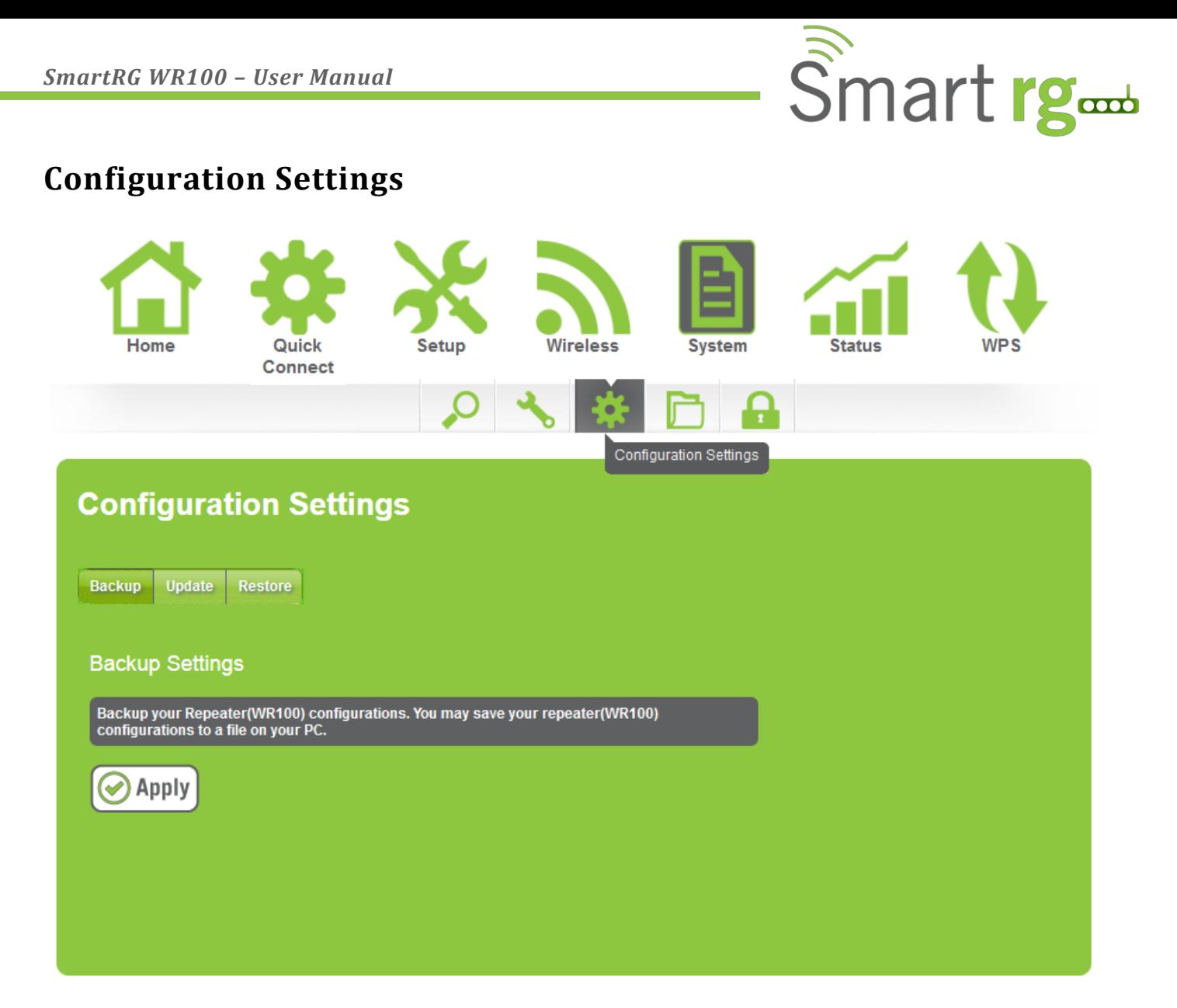

#### **Backup Settings**

Allow you to save the current configuration of WR100. Default file name for the backup file will be "*RT2880\_Settings.dat".* Click **Apply** to start saving your configuration.

#### **Update**

Here you can load the saved configuration of your WR100. Click browse and load the saved settings by clicking on the apply button.

#### **Restore**

Click on the apply button to reset the unit back to its factory settings. Unsaved information will be lost.

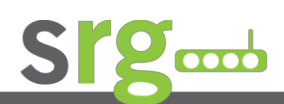

**Page 16 of 25**

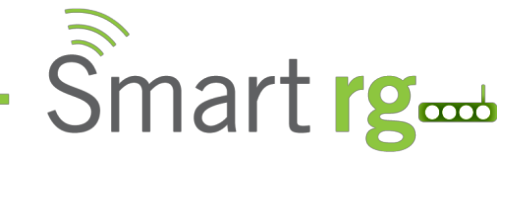

### <span id="page-16-0"></span>**Firmware Upgrade**

This option allows you to update the firmware of your device for future changes and enhancement. Download firmware only at [www.smartrg.com/support](http://www.smartrg.com/support) for future enhancement.

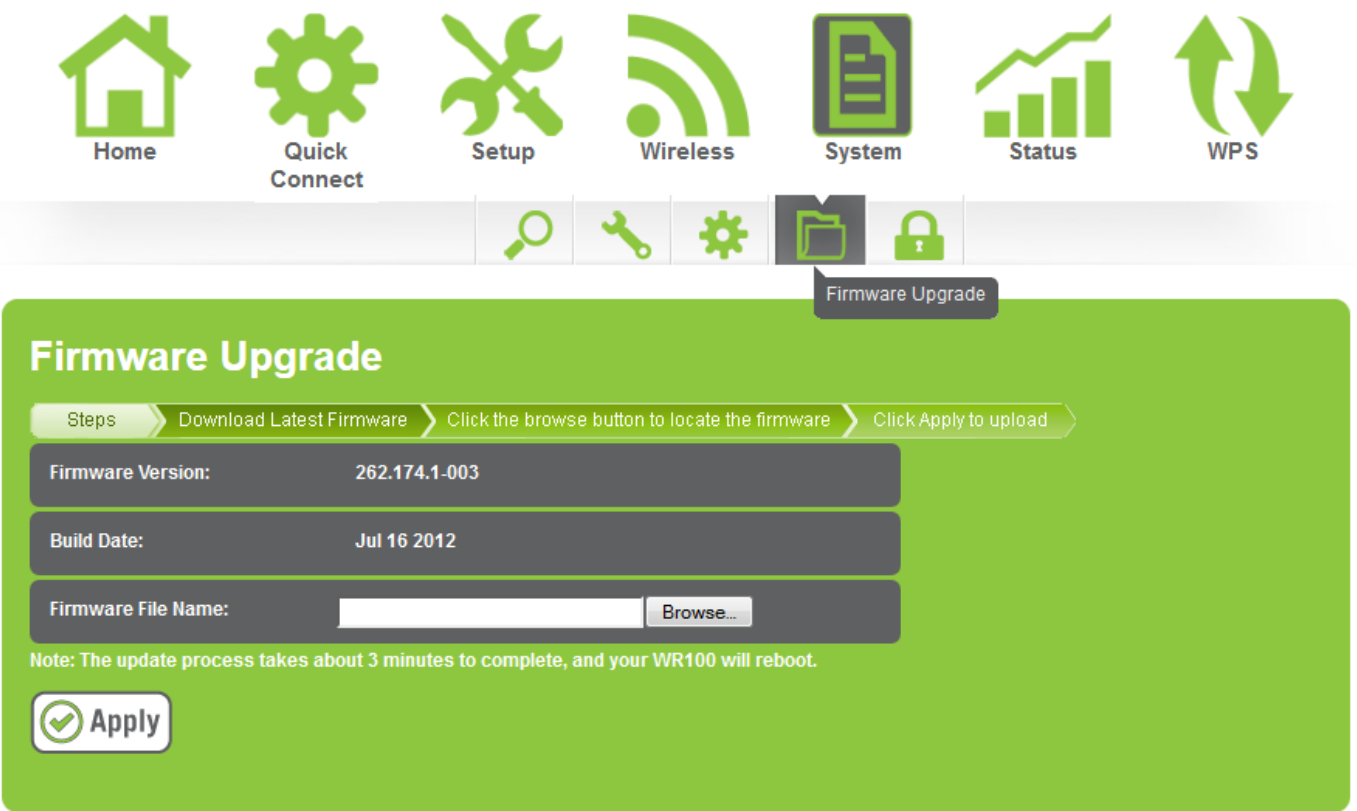

#### **Updating the firmware**

- a. Connect an Ethernet cable between WR100 and computer
- b. Open web browser and type http://10.0.10.254 to access the user interface
- c. Click on Setup and select firmware under the sub menu
- d. Click on the **Browse** button and locate and open the firmware for WR100 and click **Apply** to start the update.

**Note:** It is recommended to only use firmware which is officially released by SmartRG. Using third party firmware will void the warranty of the device.

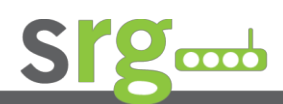

**Page 17 of 25**

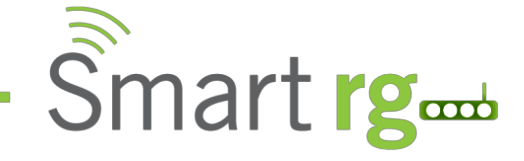

### <span id="page-17-0"></span>**System Password**

It is recommended to set a password on the web user interface, in order to prevent other users from gaining access to the web UI and making unwanted changes to your settings.

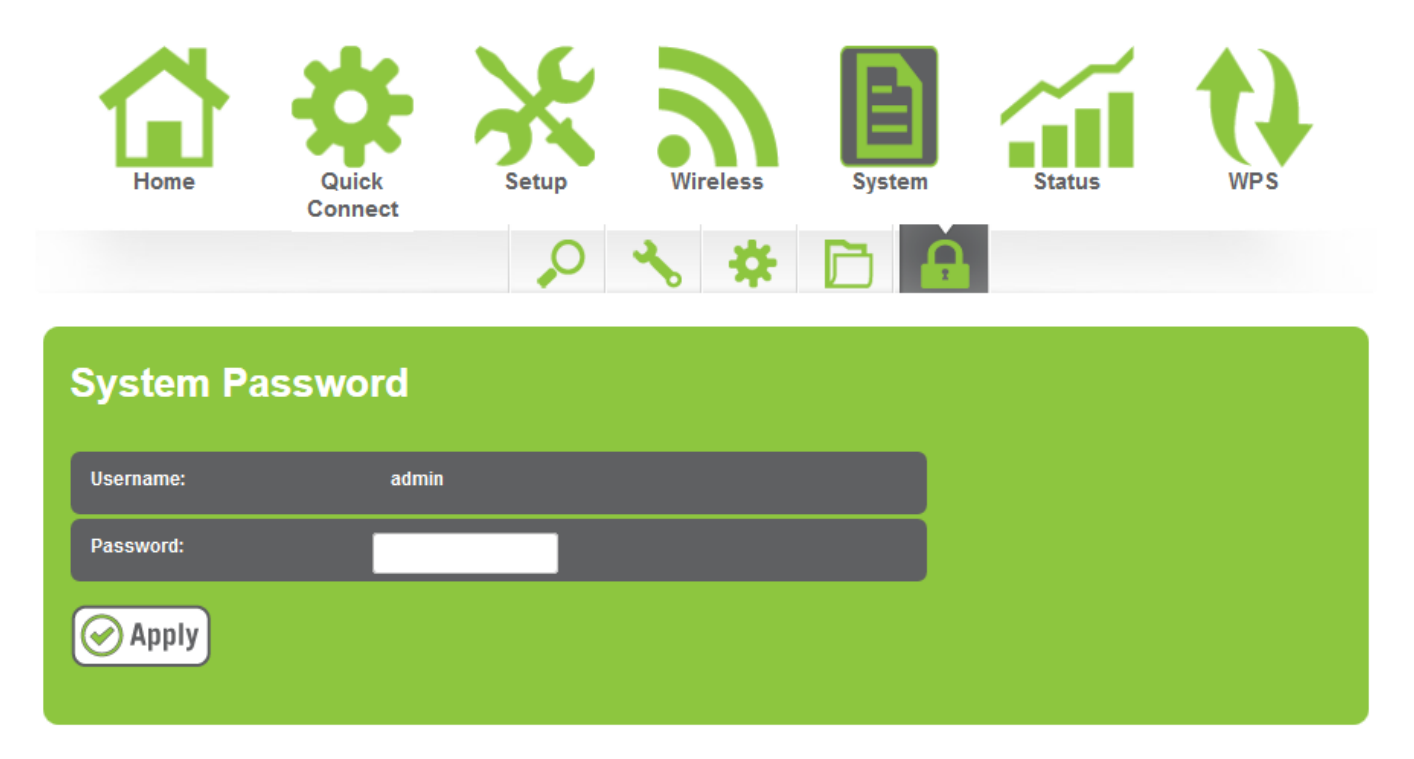

#### **System Password**

Type your desired password and click on the Apply button to activate this feature. To disable authentication, simply remove the password and click apply to save your settings.

**Note:** Forgotten passwords are not recoverable. Reset the device to factory defaults by pressing the reset button found beside the Ethernet port of the WR100, wait 60 seconds, and reconnect with your web browser.

<span id="page-17-1"></span>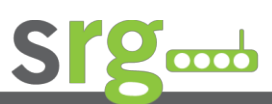

**Page 18 of 25**

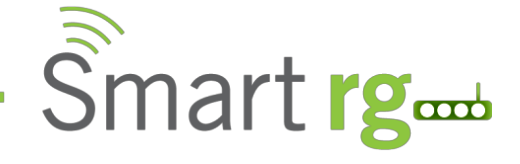

### *Installing the Device*

Placement of the Wireless Repeater is crucial to obtain the best possible results for extending your existing wireless signal. It is ideal for the wireless repeater to be placed in a location where it can receive good wireless signal from the wireless router/AP so as to avoid disconnection and packet loss.

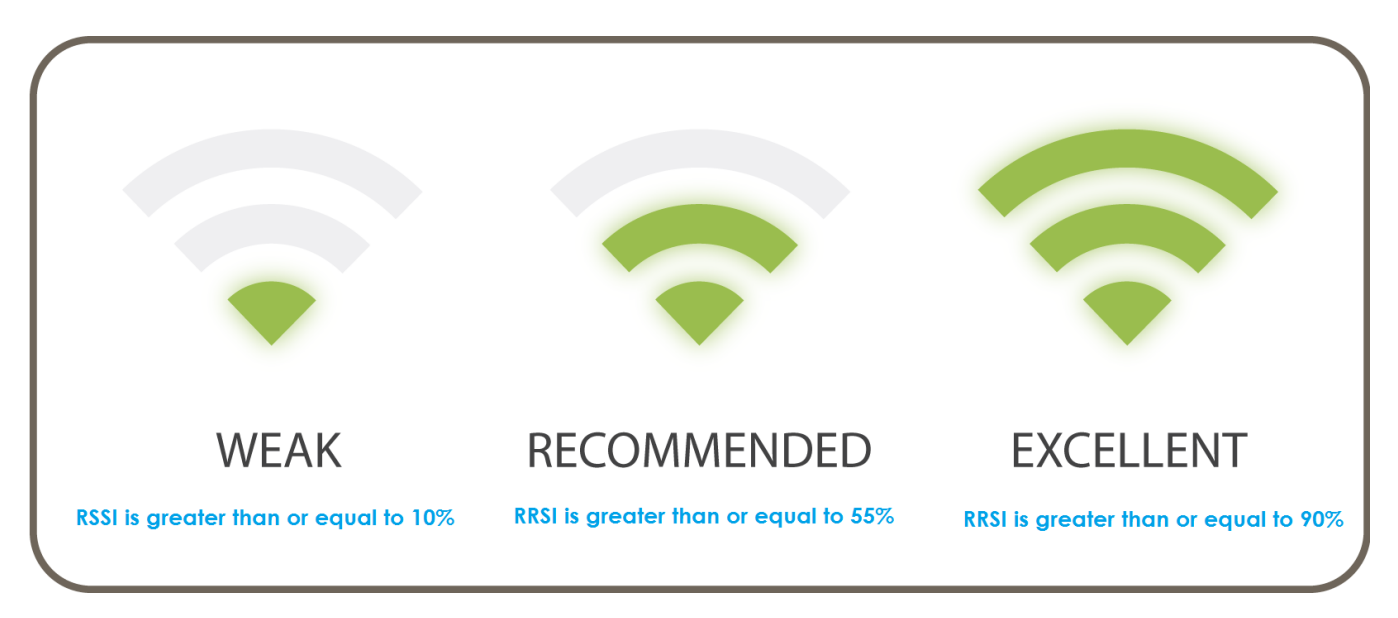

The LED smart indicator displays the received signal strength from your wireless router.

Wireless reception and throughput may vary according to the number of wireless clients that are in use at the same time, other nearby wireless devices, structure type, building materials and other interference present.

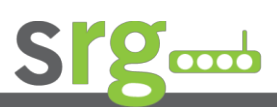

**Page 19 of 25**

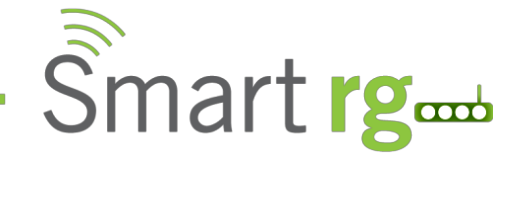

## <span id="page-19-0"></span>**Wireless Repeater**

- a. Plug your WR100 to a power outlet, switch it ON and connect the Ethernet cable between your WR100 and Computer
- b. Launch web browser and you will be directed to the User Interface (In case it does not open type 10.0.10.254 and hit enter)

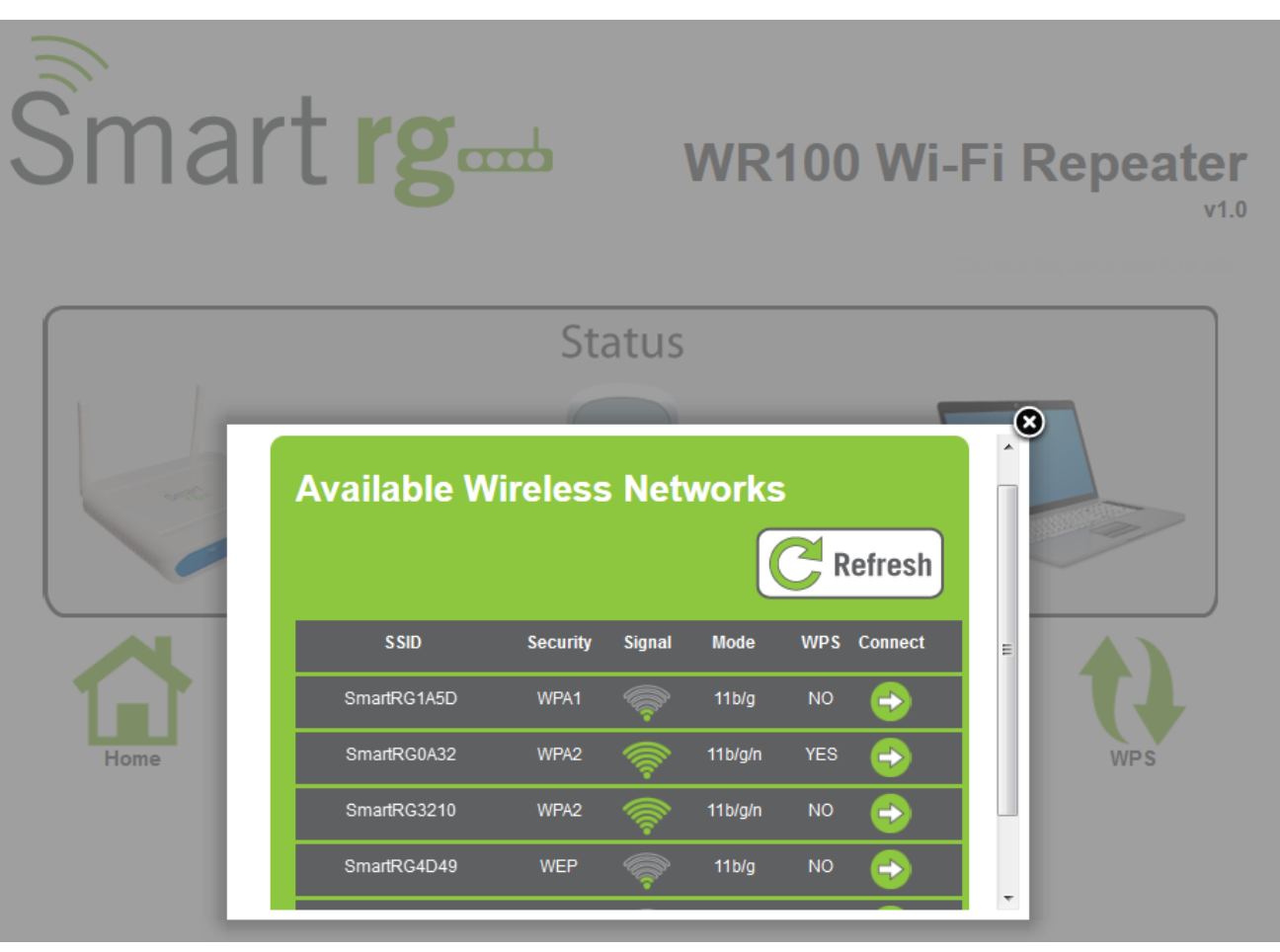

- c. Select your SSID (wireless network/wifi name) from the list and click connect
- d. Type the password for the wireless network of your router and click apply. The WR100 will reboot and will redirect to the user interface with the following status.

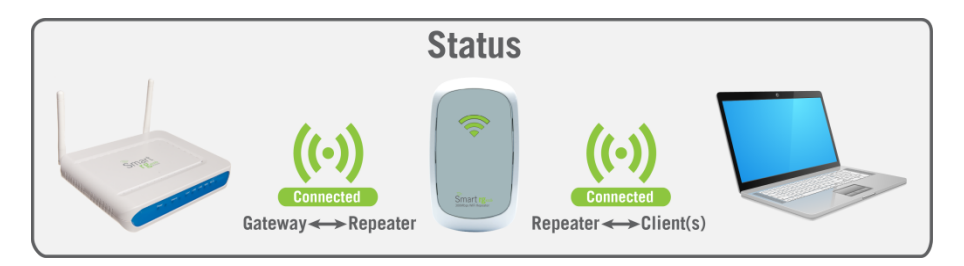

e. Disconnect the Ethernet cable from WR100 and computer then place the device at the location, where it can get sufficient reception from your wireless router.

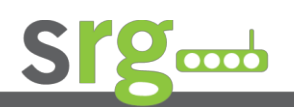

#### **Page 20 of 25**

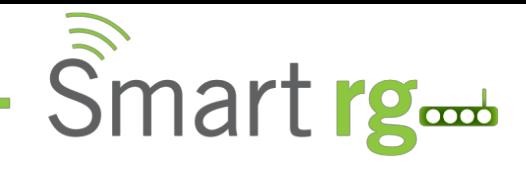

## **SETUP DIAGRAM (REPEATER)**

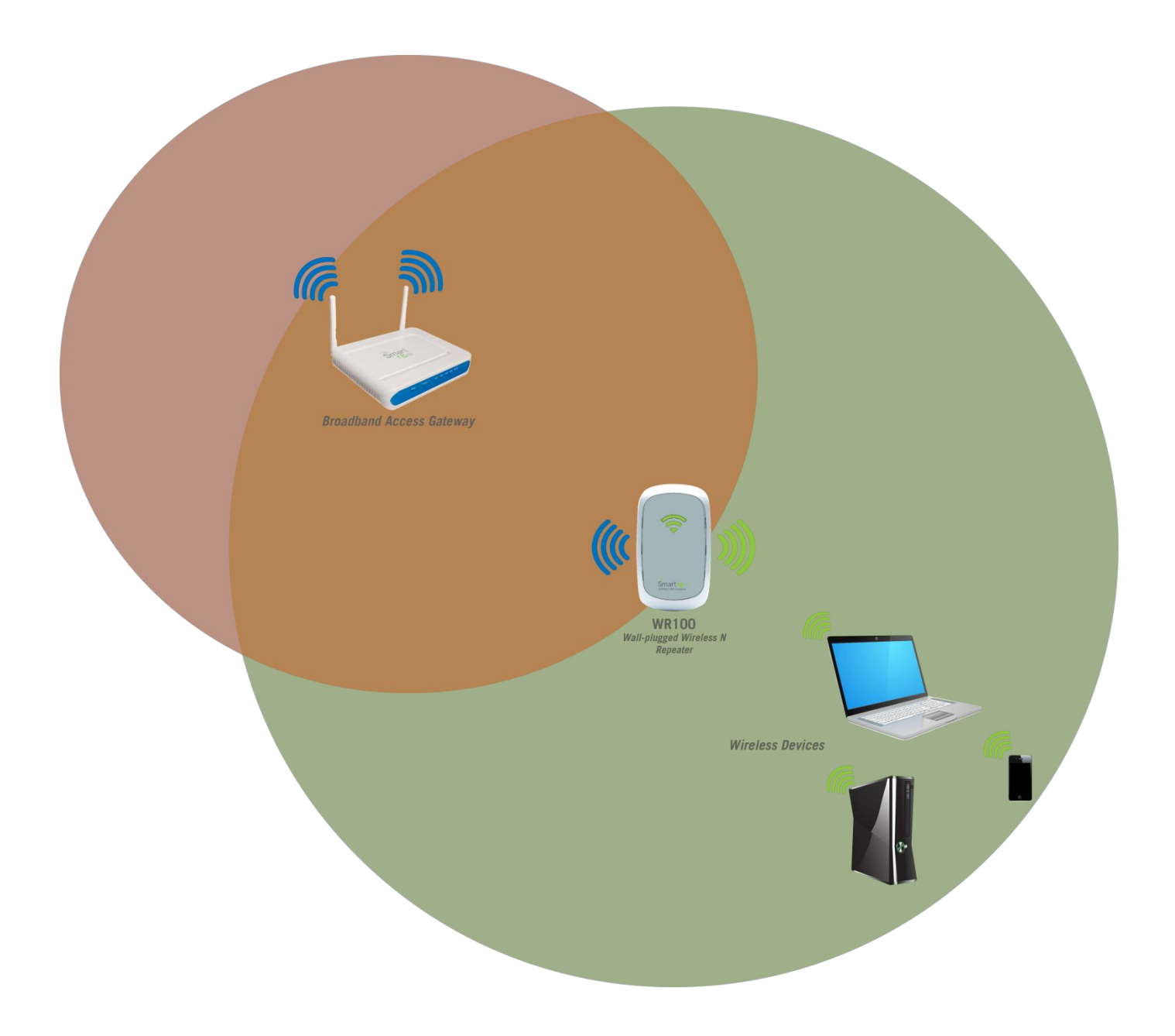

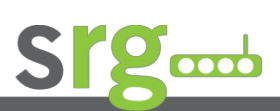

**Page 21 of 25**

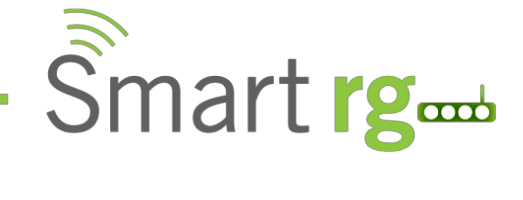

## <span id="page-21-0"></span>**Wireless Access Point**

Setup your WR100 as an access point to provide wireless network to a router that doesn't have an integrated WiFi AP.

- a. Plug your WR100 to a power outlet
- b. Connect an Ethernet cable between the WR100 and Computer
- c. Launch web browser and you will be directed to the User Interface

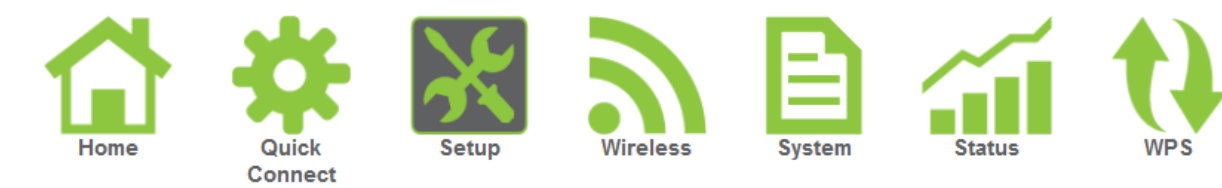

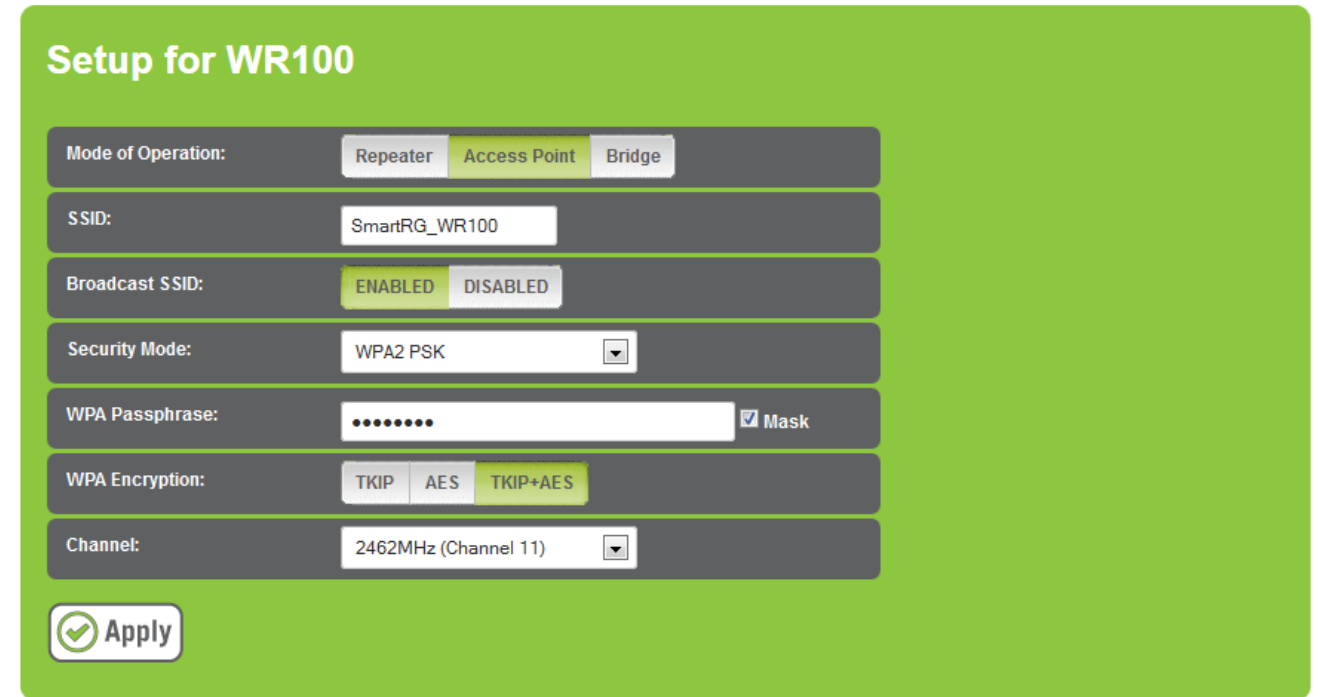

- d. Go to Setup, set Mode of Operation to Access Point
- e. Type the name of your wireless network under SSID
- f. Type the password of the wireless network and click apply
- g. Connect the WR100 to router's LAN port after the settings have been saved.

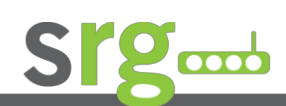

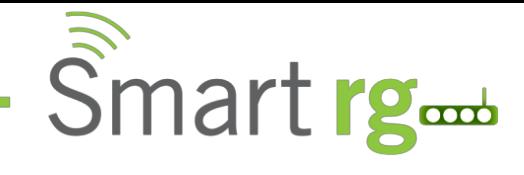

### **SETUP DIAGRAM (Wireless Access Point)**

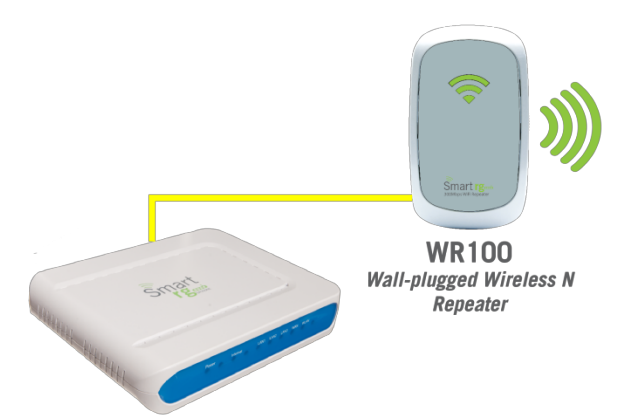

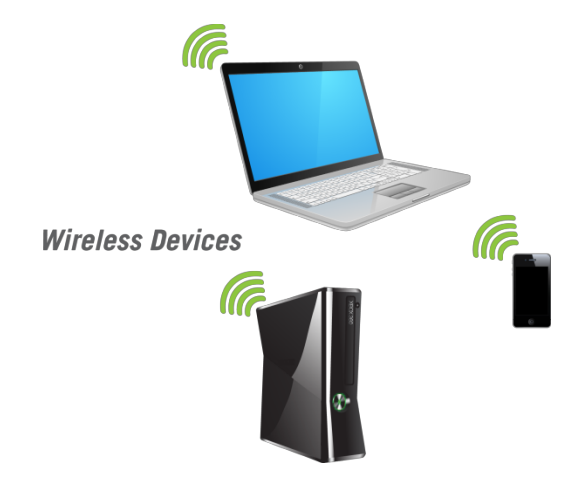

<span id="page-22-0"></span>**Broadband Access Modem/Router** 

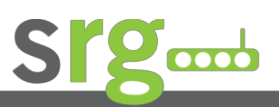

**Page 23 of 25**

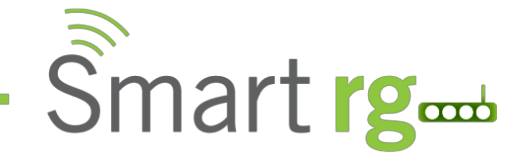

## **Wireless Bridge**

Connect wired devices to your wireless network by connecting an Ethernet cable from a wired device, such as a Desktop PC, Game Console or Internet-ready LCD TV, to the Ethernet port of the WR100.

- a. Plug in and turn ON your WR100
- b. Connect the Ethernet cable between your computer and WR100
- c. Launch a web browser. You will be directed to the user interface

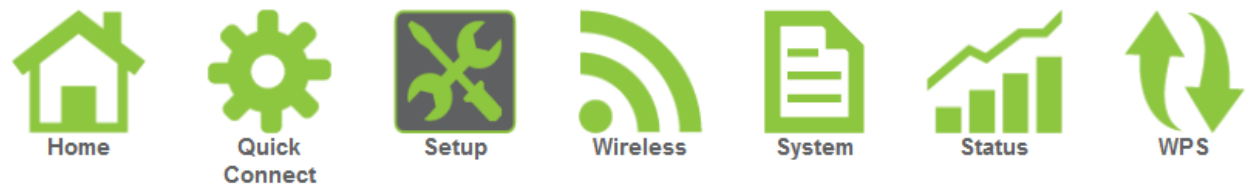

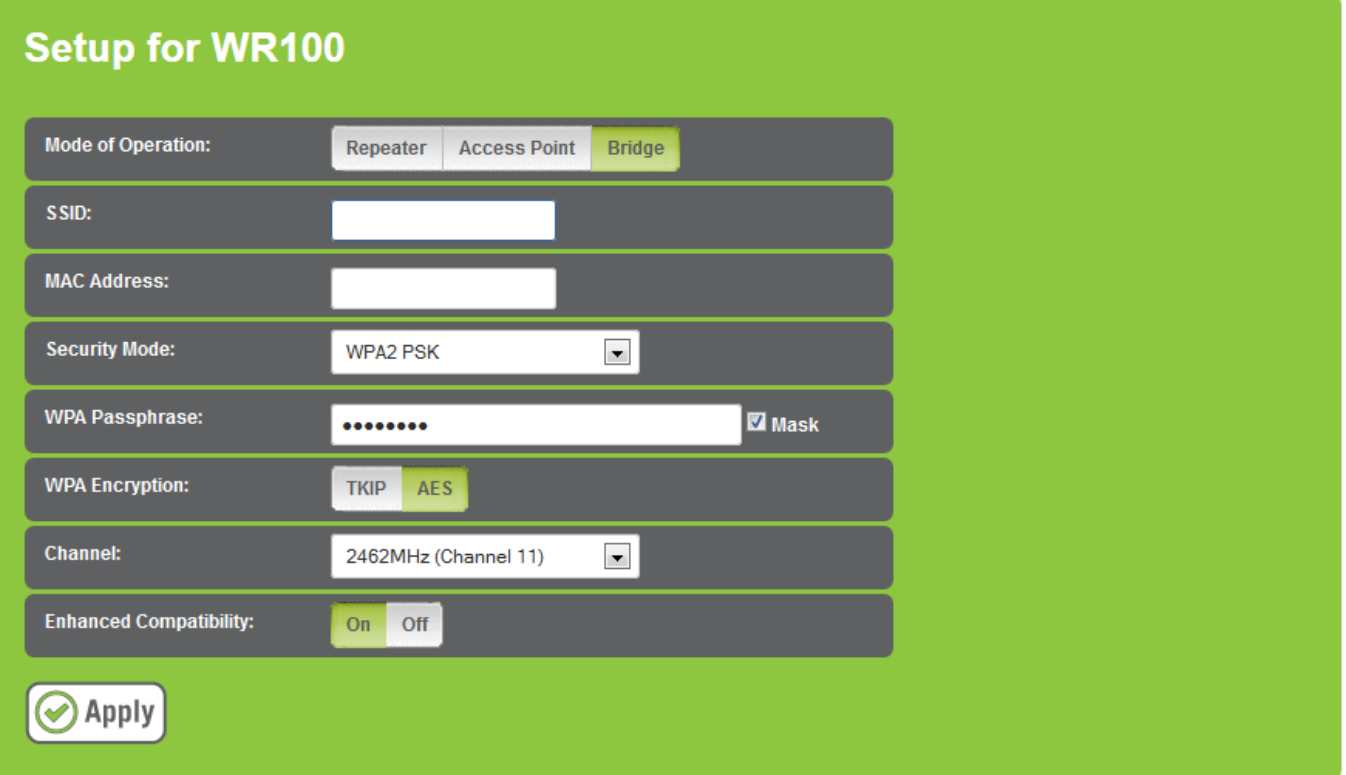

- d. Click on **Setup** and set Mode of Operation to **Bridge**
- e. Type the name of your wireless network for the **SSID**
- f. Enter the channel and password of your wireless network and click apply

Note: SSID, Security mode, password/passphrase and wireless channel must match to router's wireless settings.

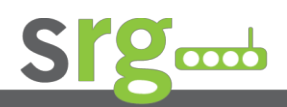

**Page 24 of 25**

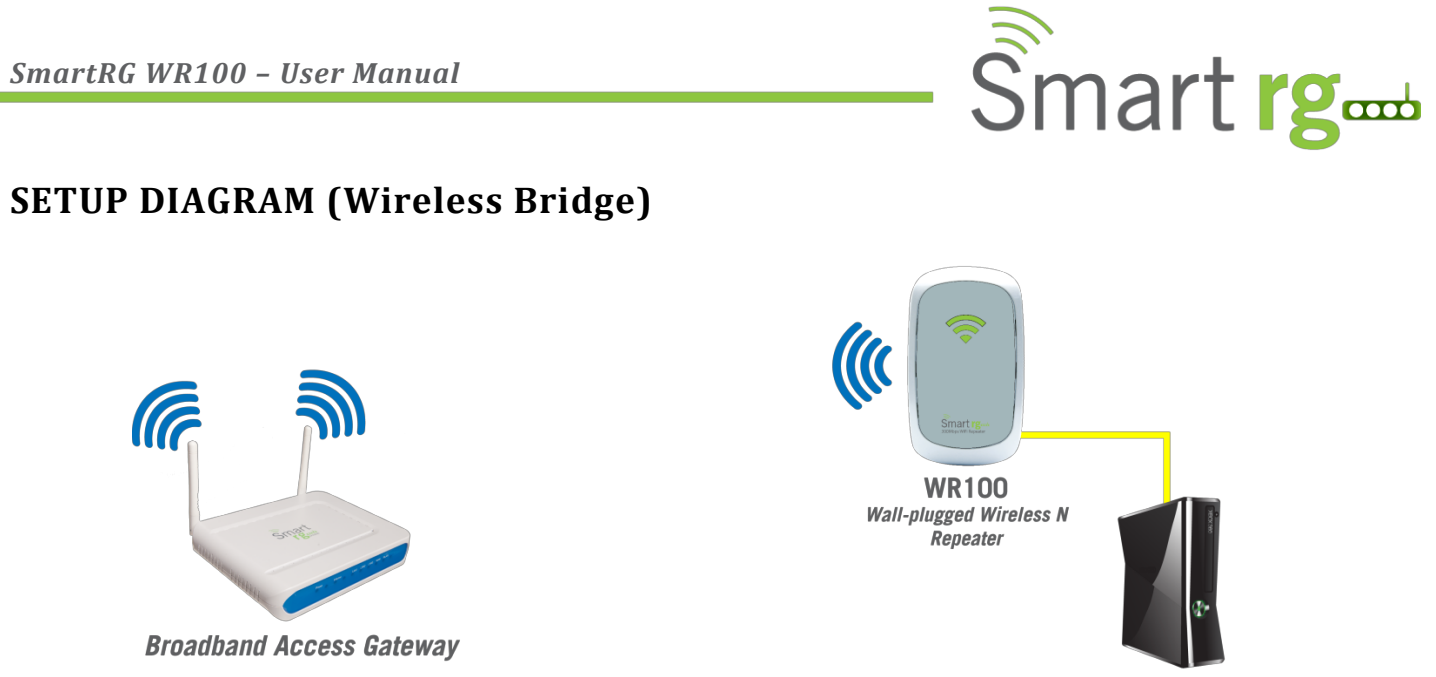

**Game Console** 

## <span id="page-24-0"></span>**WPS**

WPS (WiFi Protected Setup) makes it easier for you to connect your WR100 to your wireless router and WR100 to your wireless devices with a push of a button. (WPS feature must be enabled and must be supported on the wireless router and wireless devices that will be connected to WR100).

## <span id="page-24-1"></span>**Configure WR100 to Wireless Router via WPS**

- a. Press the WPS button of WR100 for 5 seconds
- b. Press the WPS button on your router for 2 seconds within 2 minutes time

## <span id="page-24-2"></span>**Configure WR100 to Wireless client via WPS**

- a. Press the WPS button of WR100 for 2 seconds
- b. Press the WPS button on the wireless client for 2 seconds within 2 minutes.

# <span id="page-24-3"></span>*Safety Precautions* **A**  $\mathbb{X}$

- Pluggable equipment must be installed near to an easily accessible socket outlet.
- Do not open, service, or change any component.
- Only qualified technical specialists are allowed to service the equipment.
- Observe safety precautions to avoid electric shock.
- Check voltage before connecting to the power supply. Connecting to the wrong voltage will damage the equipment.

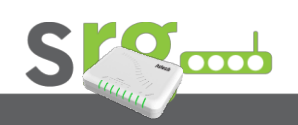

#### **Page 25 of 25**